## **高雄醫學大學**

## **112 學年度第 2 學期學雜費繳費說明**

**一、 繳費起訖日**

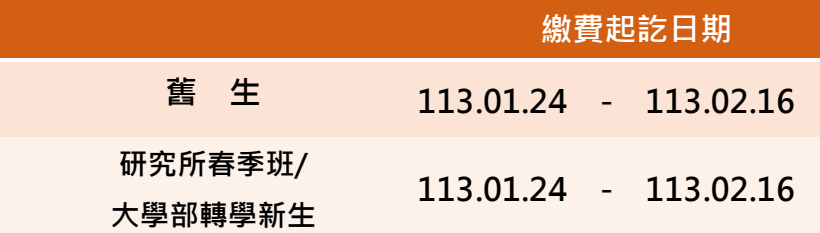

## **二、 繳費單查詢與列印說明**

[彰化銀行學費入口網學生登入頁](https://ebill.chb.com.tw/eBill/cs/student_login)

「學校類別」選「大專院校」→「收款單位」下拉點選「高雄醫學大學」→ 輸入學號(例:107025998、不加 u)、密碼輸入身分證字號前 6 碼、含小寫英文 字母(例:s20020)→登入後選擇「繳費」→選擇所需的繳費項目及繳費方式。

- 為避免誤繳,請選擇正確的學年度/學期和繳費項目。
- ◆ 學生會會費為自由繳交性質,自 106學年度起調整為一年一收。

## 三、**注意事項**

1. 學雜費減免: 相關資訊請參考本[校學務處學雜費減免網](https://osa.kmu.edu.tw/index.php/zh-TW/%E7%94%9F%E8%BC%94%E7%B5%84/%E5%AD%B8%E9%9B%9C%E8%B2%BB%E6%B8%9B%E5%85%8D)頁說明。

- 2 就壆貸款 ·
	- (1) 相關資訊請參考本[校學務處就學貸款網](https://osa.kmu.edu.tw/index.php/zh-TW/%E7%94%9F%E8%BC%94%E7%B5%84/%E5%B0%B1%E5%AD%B8%E8%B2%B8%E6%AC%BE)頁說明。
	- (2) 欲申請就學貸款的同學請先登入學生資訊系統**『D.2.1.01 就貸申請作業』** 填寫資料、列印就學貸款明細單及緩繳單,持單至銀行辦理就貸手續。
	- (3) 完成就貸程序後,相關文件請交至學務處承辦人員,學校會將貸款金額上傳 至彰化銀行學費入口網。請確認繳費單內容及應繳金額已更正後再印出繳費 單,於繳費期間內繳費。
	- (4) 辦理就學貸款之**新生**請注意~

學雜費繳費項目中『<mark>語言實習費</mark>』非就學貸款可貸項目, 中貸學生需自行 繳納(即表示就算全部申請就學貸款也需繳交不可申貸的這一筆小小金額的 學雜費繳費單)。請同學務必印出繳費單,於繳費期間內繳費。

- 3. 有更改學號或繳費金額的同學(如申請轉系/減免/就貸/教育部弱勢學生助學補助、 住宿或直升博十班…等),請於更改資料次日登入彰化銀行學雜費入口網、確認繳費 單內容及應繳金額已更正後再印出繳費單,於繳費期間內繳費。
- 4. 學生應於規定日期繳納學雜費,因故不能如期繳納應向教務處申請延期註冊,逾期 未繳費者將依學則第十三條規定予以退學([高雄醫學大學學則](http://lawdb.kmu.edu.tw/index.php/%E5%AD%B8%E5%89%87))。
- 5. 開學日(含)之前辦理休、退學者始免繳學雜費;開學日之後尚未繳費但辦理休、退 學者(含申請助學貸款及減免者)必須依退、休學之時間及退費計算補繳差額學費、 雜費、學分學雜費(或學雜費基數)及其餘各費用([高雄醫學大學學生休退學退費](http://lawdb.kmu.edu.tw/index.php/%E5%AD%B8%E7%94%9F%E4%BC%91%E9%80%80%E5%AD%B8%E9%80%80%E8%B2%BB%E4%BD%9C%E6%A5%AD%E8%A6%81%E9%BB%9E) [作業要點](http://lawdb.kmu.edu.tw/index.php/%E5%AD%B8%E7%94%9F%E4%BC%91%E9%80%80%E5%AD%B8%E9%80%80%E8%B2%BB%E4%BD%9C%E6%A5%AD%E8%A6%81%E9%BB%9E))。
- **四、繳費方式說明**
	- 1. 臨櫃繳款: 持繳費單至彰化銀行各分行繳費, 免收手續費; 另可至各地郵局繳費, 自付手 續費15 元。
	- 2. 超商繳款:請持繳費單至 7-11、全家、萊爾富及 OK 便利商店繳費・6 萬元以上繳費單無 法使用此通路。
		- 金額 4 萬元以下:自付手續費 15 元。
		- 金額 4 萬~6 萬元:自付手續費 25 元。
	- 3. ATM 繳款:請持金融卡(非信用卡)至各銀行/郵局自動櫃員機轉帳。操作步驟如下:

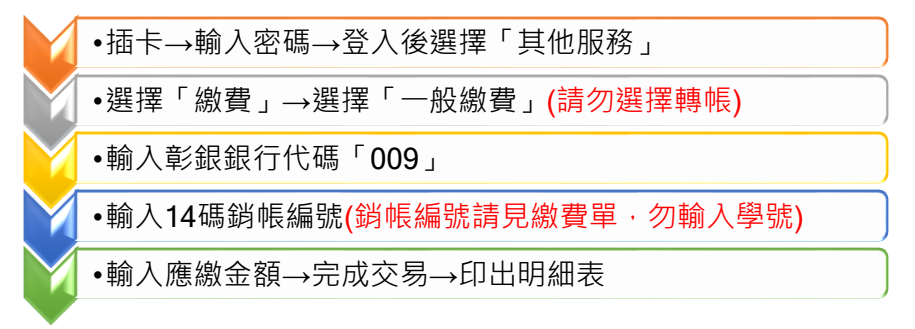

明細表內的「訊息代號」欄未出現異常訊息及「交易金額」欄有出現扣款記錄才表 示轉帳成功。如非使用彰化銀行金融卡,需自付手續費 15 元。

- 4. 信用卡繳費:
	- (1) 網路繳費[:彰化銀行學費入口網學生登入頁](https://ebill.chb.com.tw/eBill/cs/student_login)

「學校類別」選「大專院校」→「收款單位」下拉點選「高雄醫學大學」→ 輸入學號(例:107025998、不加 u)、密碼輸入身分證字號前6碼、含小寫英文 字母(例:s20020)→選擇「國內信用卡繳費(i 繳費)」;原 i 繳費平台併入彰化 銀行學費入口網。

(2) 語音繳費:

原中華電信語音服務系統專線 4121111,因應電子化政府服務平臺停止學雜 費語音繳費服務,彰化銀行於 111 年 4 月 30 日起,停止信用卡語音繳交學 雜費功能,造成不便,敬請見諒。

- **(3) 提醒您,信用卡繳付學費一經授權核准,即無法取消交易或刷退。**
- **五、列印繳費證明**

完成繳費後,可至彰化銀行學雜費入口網查詢繳費狀態或列印繳費證明(信用卡繳費 者需 4 個營業日後才能查詢或列印)。操作步驟如下:

[彰化銀行學費入口網學生登入頁→](https://ebill.chb.com.tw/eBill/cs/student_login)「學校類別」選擇「大專院校」→「收款單位」 下拉點選「高雄醫學大學」→輸入學號、密碼後登入→選擇「繳費紀錄查詢」→依 所需的學年度列印收據。

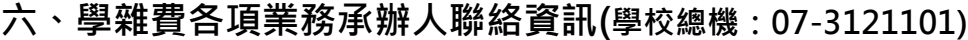

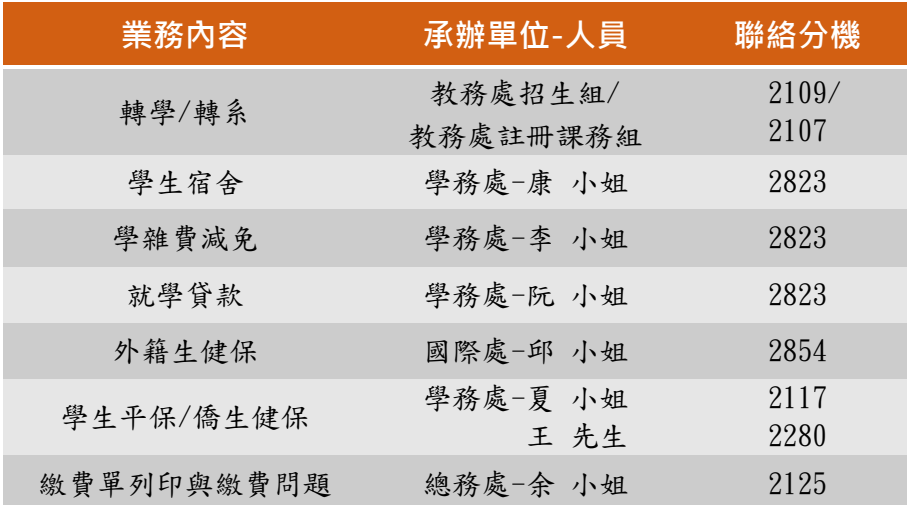